## **PROJEKTOWANIE KOPALŃ ODKRYWKOWYCH Z WYKORZYSTANIEM PROGRAMU GEMCOM SURPAC – NOTATKI W INTERNECIE**

Autor: Mateusz Sikora, Krystian Simkiewicz

## **Rozdział 11. Budowa wyrobiska odkrywkowego**

**Krok 1**: Kolejnym etapem bedzie stworzenie powierzchni każdego z pięter. Przeciągamy w pole graficzne plik pietro1.str i z menu głównego Surfaces wybieramy Create DTM from Layer.

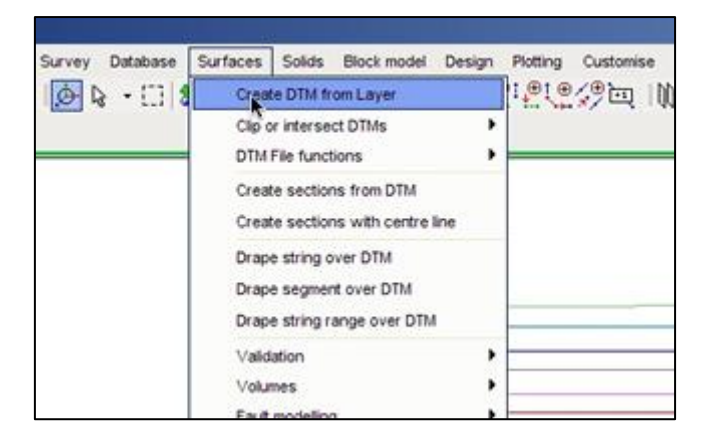

**Krok 2**: W oknie Create DTM from layer zatwierdzamy klikając Apply.

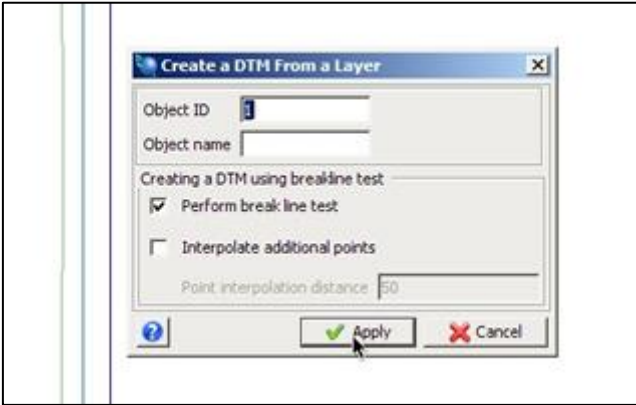

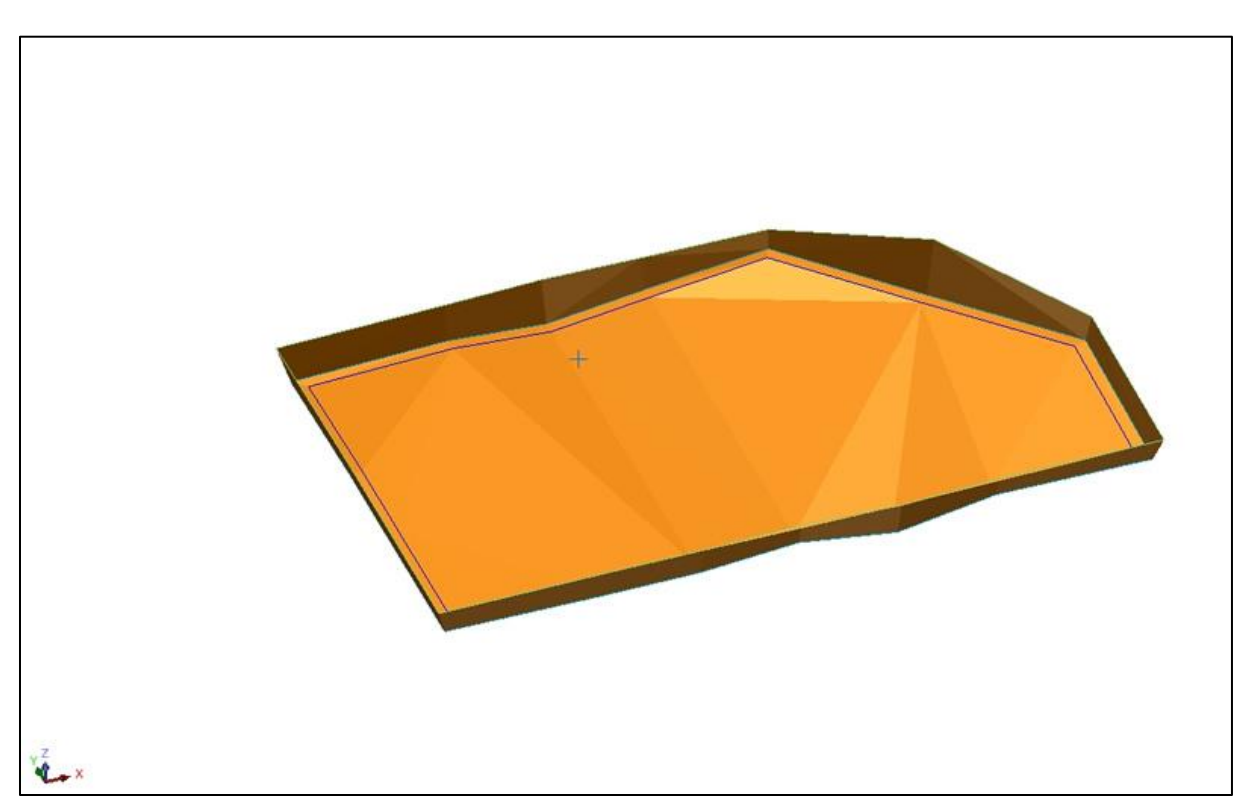

**Krok 3**: Program wygenerował powierzchnię pierwszego wyrobiska. Zapisujemy ją jako pietro1.dtm. Powtarzając czynności tworzymy powierzchnie każdego z pięter.

**Krok 4**: Mając stworzone powierzchnie pięter nadkładowych i piętra węglowego możemy wygenerowad raport z zasobami przemysłowymi (patrz rozdział Obliczanie zasobów). Jako ograniczenia wybieramy odpowiednie pliki DTM poszczególnych pięter.

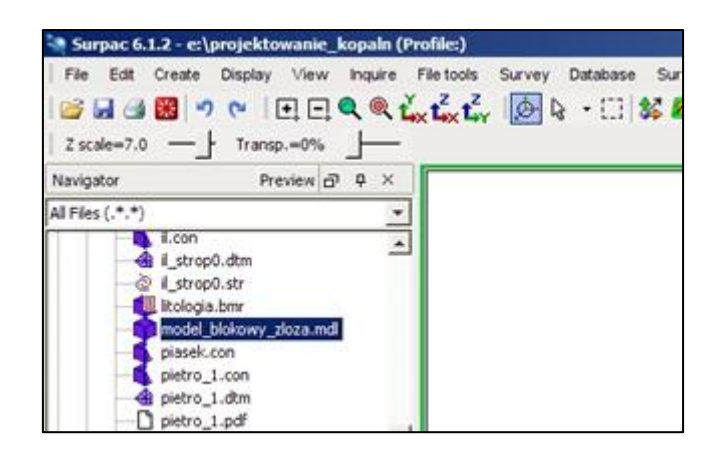

**Krok 5**: W efekcie otrzymujemy dwa raporty z zasobami przemysłowymi złoża.

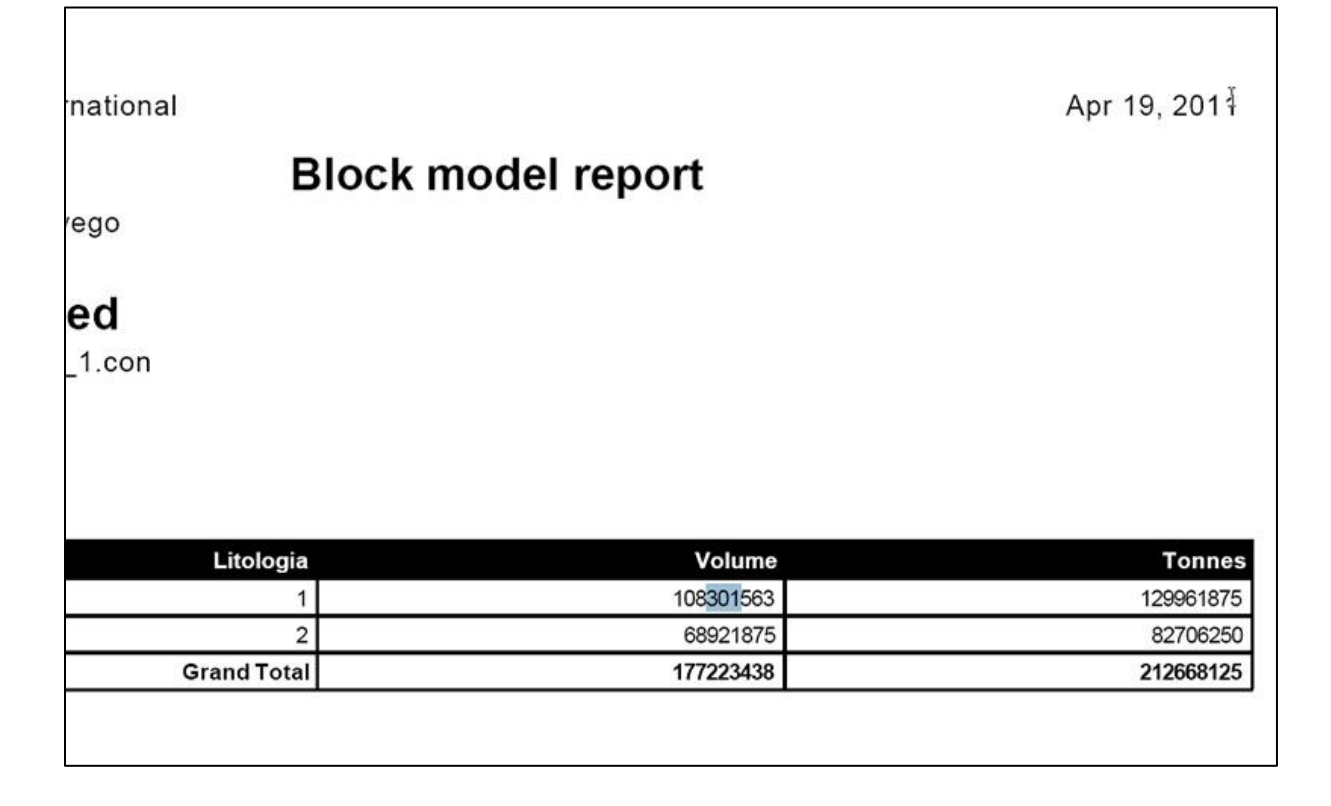